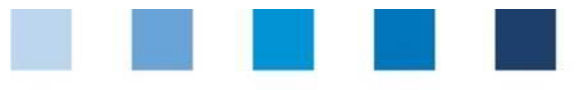

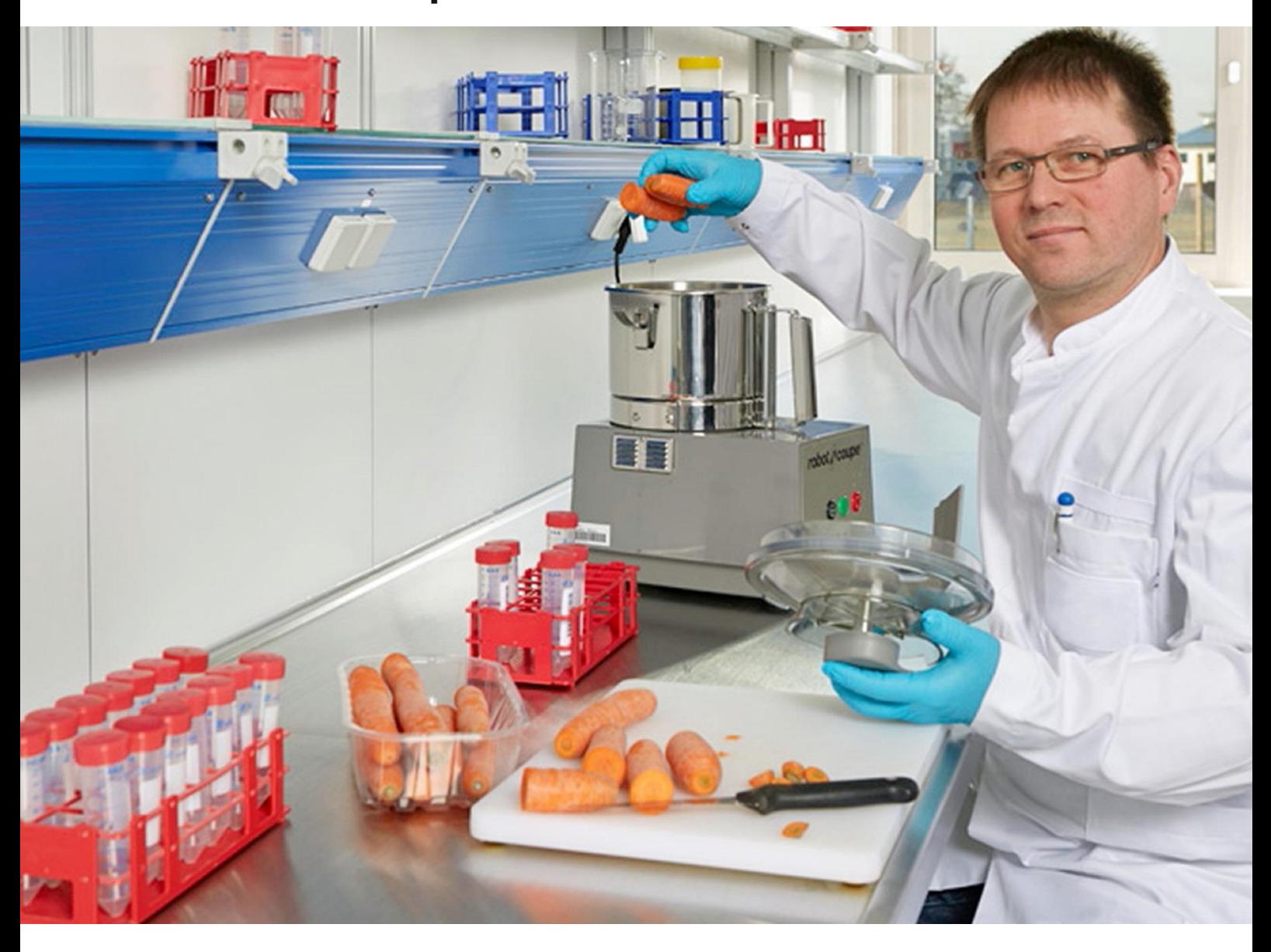

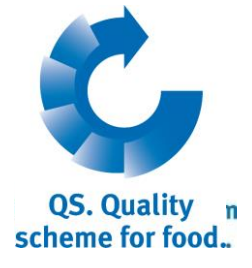

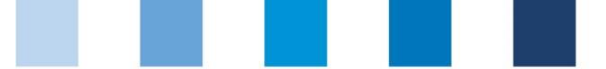

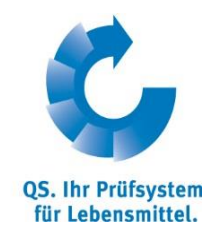

# **Índice**

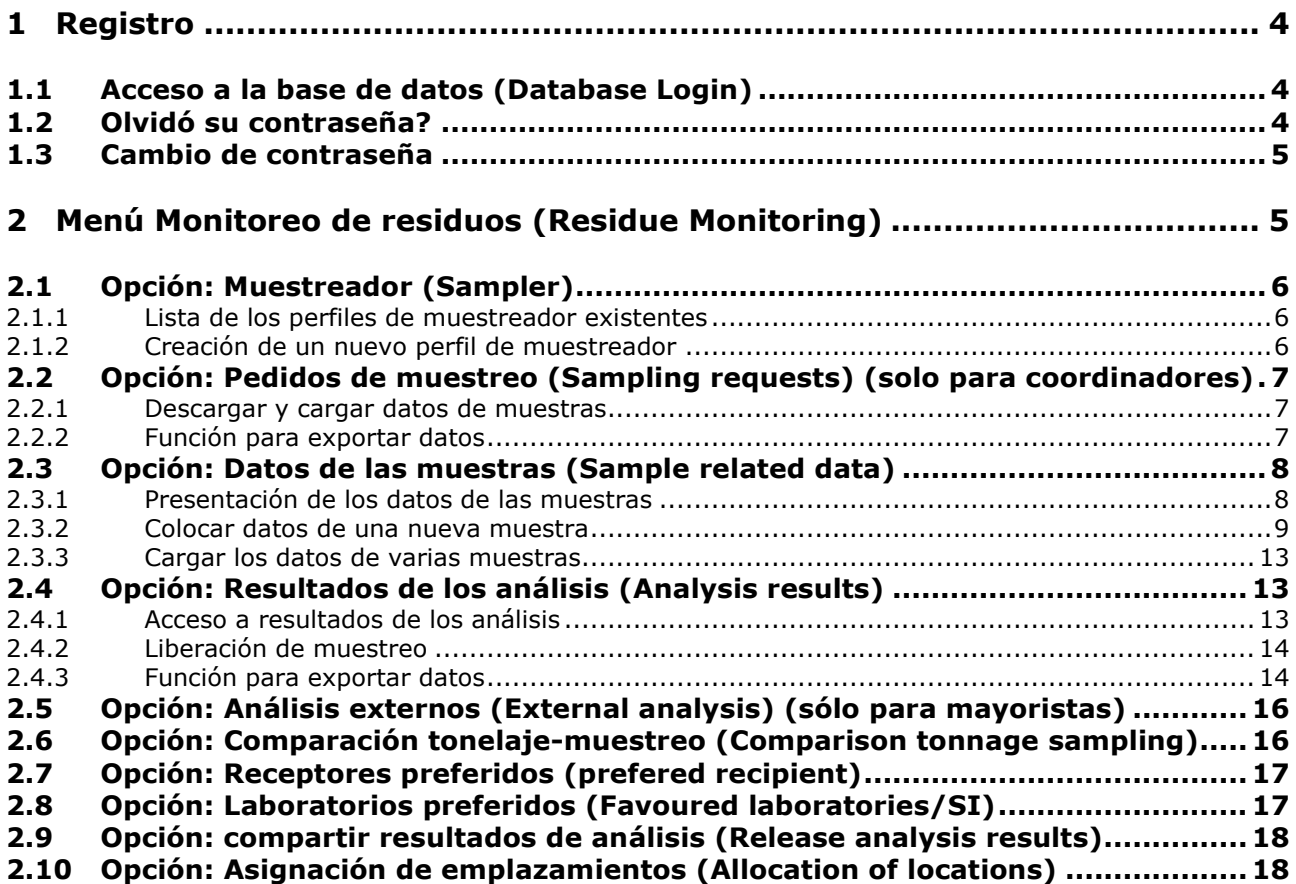

## **Significado de los símbolos/botones de la base de datos**

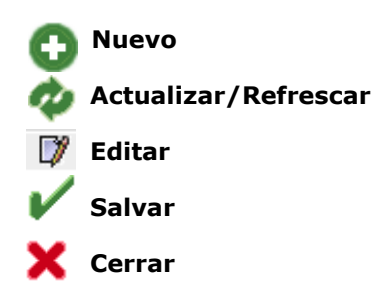

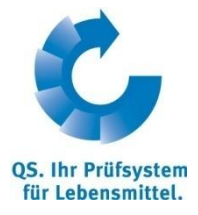

*Nota: No se recomienda utilizar la opción de "retroceder" que ofrece el navegador, ni hacer click en nigun otro botón hasta que la página no haya cargado completamente (esté atento a la barra de progreso de su navegador) dado que la base de datos lo expulsará del programa.*

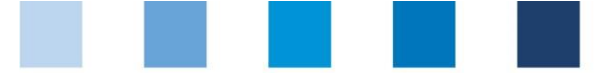

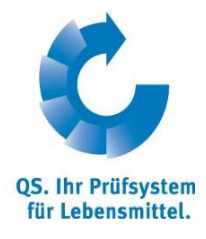

*Nota: Si require dejar un espacio a la hora de filtrar o buscar (por ejemplo: nombre, número de emplazamiento, etc) utilice un símbolo de porcentaje (%) en vez de dejar el espacio en blanco.* 

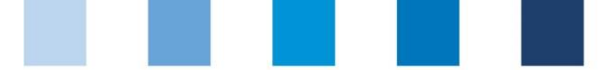

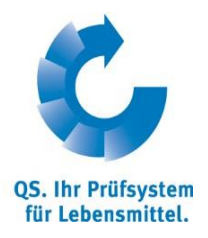

**Base de datos**

**https://www.qs-**

# <span id="page-3-0"></span>**1 Registro**

# <span id="page-3-1"></span>**1.1 Acceso a la base de datos (Database Login)**

https://www.qs-plattform.de/index\_english.html

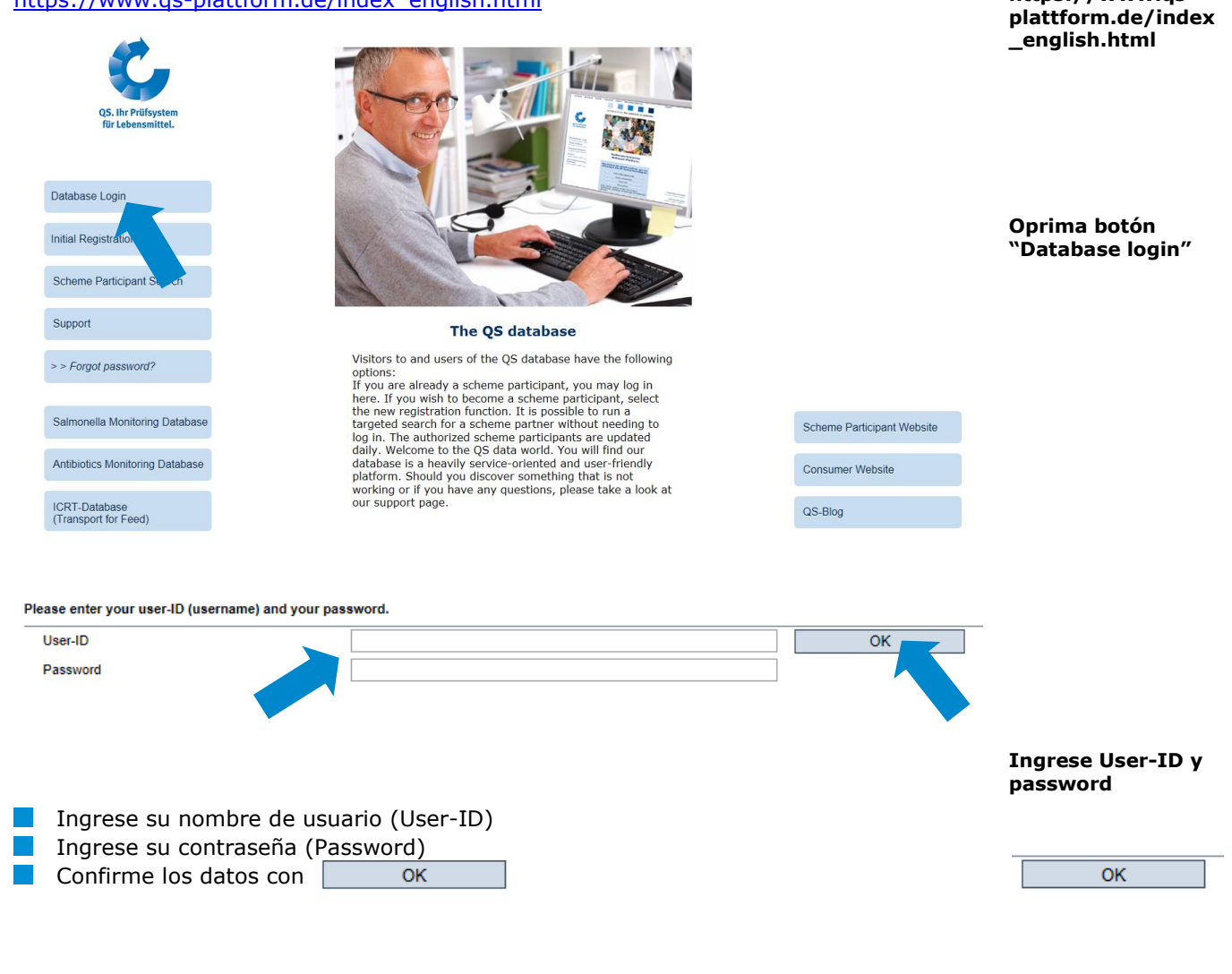

## <span id="page-3-2"></span>**1.2 Olvidó su contraseña?**

Oprima el botón "Forgot password?" **Ingrese su nombre de usuario (User-ID)** 

Una nueva contraseña será enviada a la dirección de correo electrónico que se encuentre en el perfil del representante legal de la empresa.

> Instrucciones para uso de base de datos **Monitoreo de residuos frutas, vegetales, patatas Mayoristas y coordinadores de producción**

Versión: 15.05.2014 Estatus: • Aprobado Pág. 4 de 19

**Olvido de contraseña**

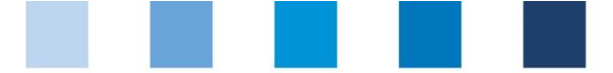

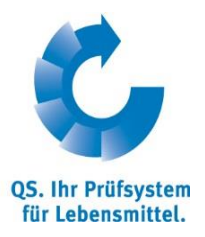

**Oprima "Change password"**

**Monitoreo de residuos**

# <span id="page-4-0"></span>**1.3 Cambio de contraseña**

Por motivos de seguridad se le solicita cambiar su contraseña inmediatamente después del registro y posteriormente con cierta regularidad.

#### **Oprima la opción llamada "Change password"**

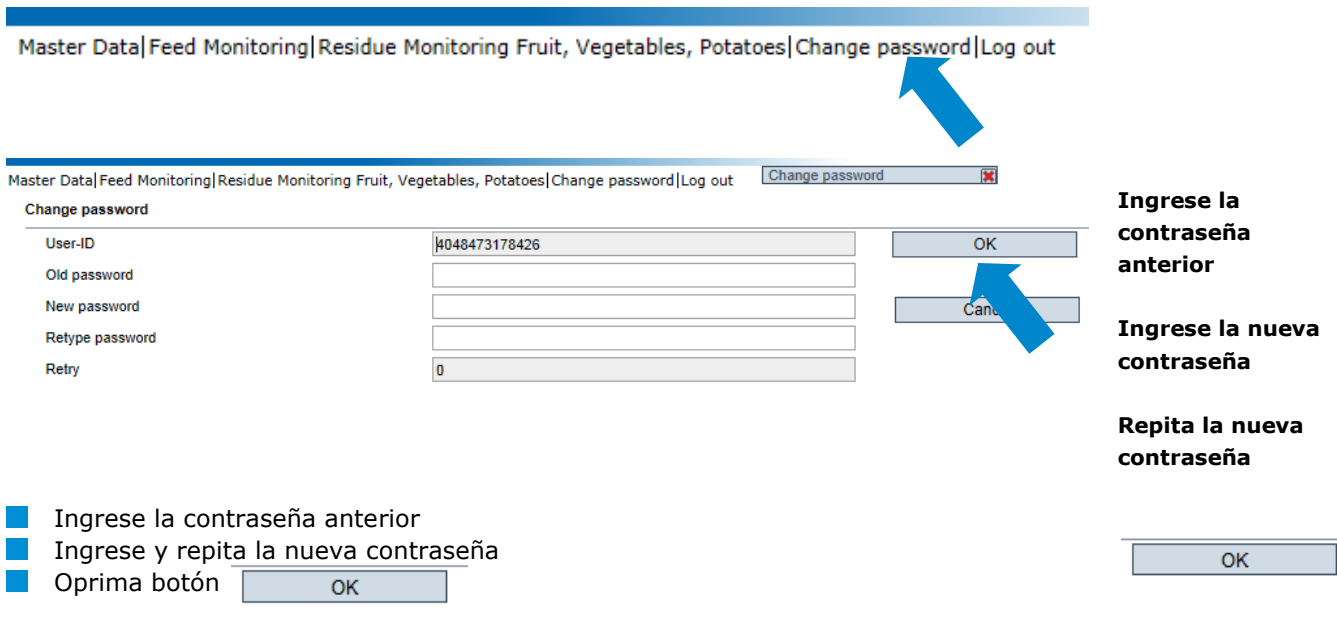

# <span id="page-4-1"></span>**2 Menú Monitoreo de residuos (Residue Monitoring)**

Los datos de la muestra y los resultados de los análisis se administran en el menú llamado "Residue Monitoring Fruit, Vegetables, Potatoes".

## **Menú "Residue monitoring"**

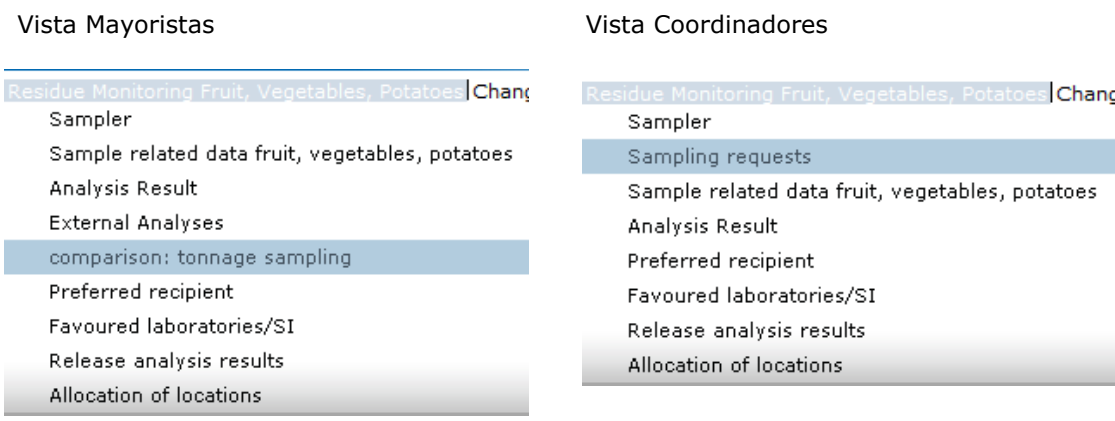

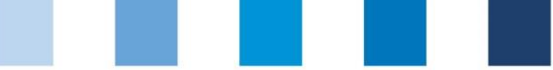

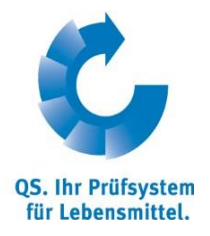

# <span id="page-5-0"></span>**2.1 Opción: Muestreador (Sampler)**

La creación de un perfil de "muestreador" o "tomador de muestras" tiene sentido cuando se necesita autorizar que una persona de la empresa para ingrese los datos de las muestras.

**Muestreador**

El muestreador

- recibe un nombre de usuario y contraseña para el módulo de monitoreo de residuos **D** puede ingresar los datos de las muestras de los emplazamientos que le han sido asignados y ver los resultados de los análisis
- no tienen acceso a los datos maestros de la empresa

#### <span id="page-5-1"></span>**2.1.1 Lista de los perfiles de muestreador existentes**

**Actualizar la pantalla con**  $\bullet$  para ver la lista de perfiles de muestreador que han sido creados hasta la fecha

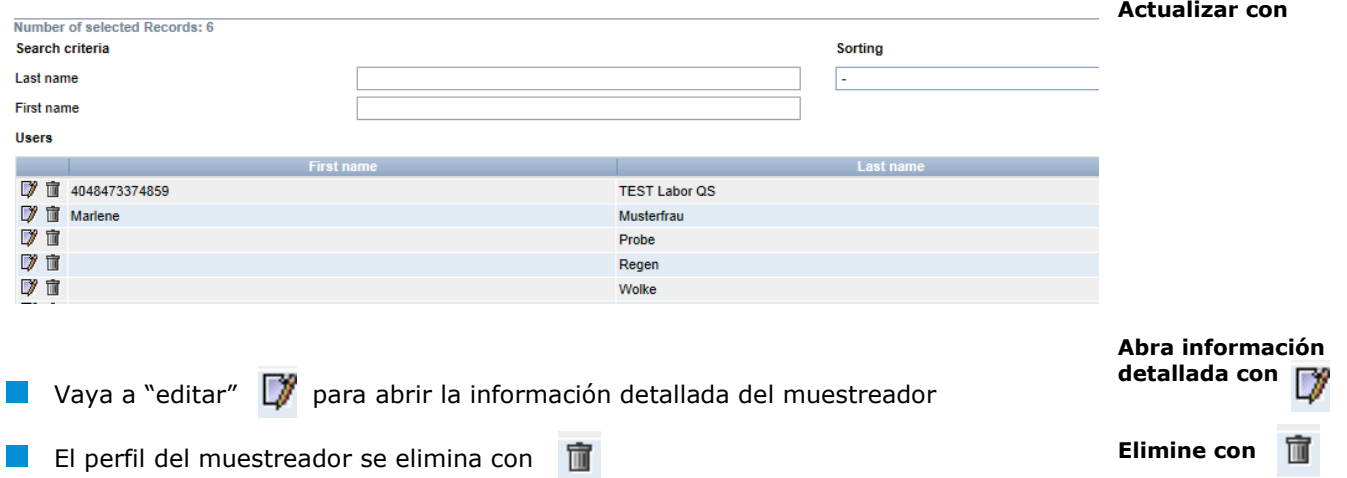

## <span id="page-5-2"></span>**2.1.2 Creación de un nuevo perfil de muestreador**

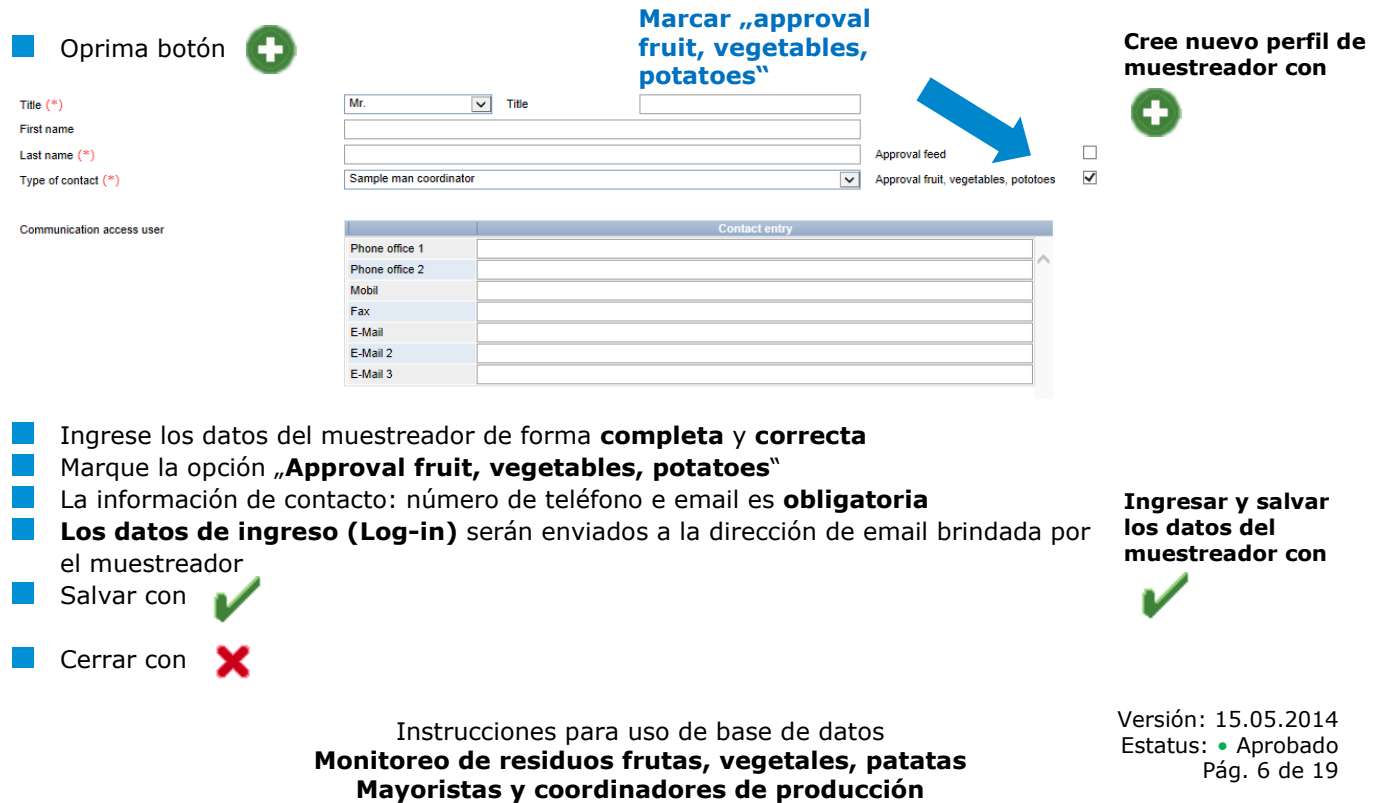

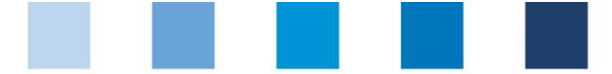

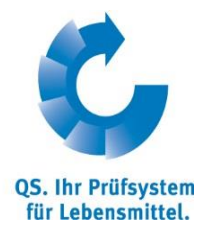

<span id="page-6-2"></span>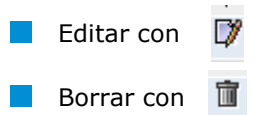

*Nota: Los muestreadores solo pueden ingresar los datos de las muestras de los emplazamientos que les han sido adjudicados (ver sección 2.10)*

## <span id="page-6-0"></span>**2.2 Opción: Pedidos de muestreo (Sampling requests) (solo para coordinadores)**

El sub-menú llamado "Sampling requests" muestra la lista de los muestreos que deben ser llevados a cabo por el coordinador, la cual ha sido elaborada por la base de datos en base a una elección aleatoria de los emplazamientos coordinados.

Actualice la pantalla con para ver la lista de emplazamientos de los cuales se debe extraer una muestra. La columna "sampling term" contiene la fecha límite establecida para la extracción de la muestra.

*Nota: La fecha límite para la extracción de la muestra se ha excedido en los emplazamientos marcados con signos de admiración* 

- Oprima botón de "editar"  $\Box$  para abrir cada uno de los pedidos de muestreo y ver la información detallada
- Complete el formulario como se describe en la **sección 2.3**

## <span id="page-6-1"></span>**2.2.1 Descargar y cargar datos de muestras**

Existe la opción de descargar una lista en formato csv de los datos de las muestras solicitadas en los pedidos de muestreo (ver sección 2.3). Dicha lista se puede editar y volver a cargar de nuevo.

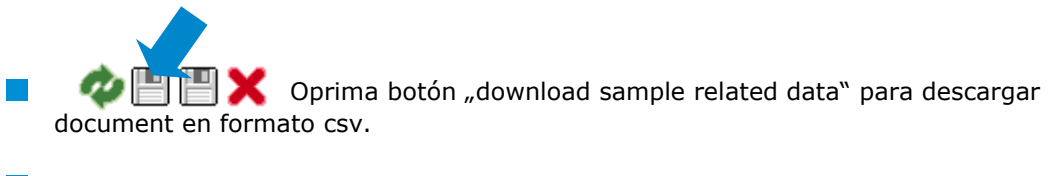

Después de haber editado el documento, este se vuelve a cargar en el menú "Sample related data" (ver sección 2.3.1).

## **2.2.2 Función para exportar datos**

Oprima el botón " download data" para exportar un resumen de los pedidos de muestreo en formato Excel.

**Función para exportar datos**

Instrucciones para uso de base de datos **Monitoreo de residuos frutas, vegetales, patatas Mayoristas y coordinadores de producción**

Versión: 15.05.2014 Estatus: • Aprobado Pág. 7 de 19

**Solo para coordinadores: Sampling requests**

**Actualizar con**

**Abra los pedidos de muestreo con** 

**Descargar y cargar datos de muestras**

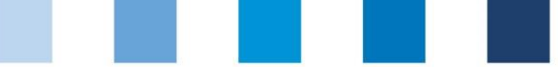

# <span id="page-7-0"></span>**2.3 Opción: Datos de las muestras (Sample related data)**

En esta sección se administran los datos de las muestras que han sido tomadas como parte del programa de monitoreo de residuos.

Los datos de las muestras se pueden encontrar en cuatro fases del proceso:

- Datos de muestra introducidos (*Sample related data set up*)
- Encargo enviado al muestreador (*Sampler commissioned*)
- Encargo enviado al laboratorio (*Laboratory commissioned*)
- Anaálisis terminado (*Analysis completed*)

## <span id="page-7-1"></span>**2.3.1 Presentación de los datos de las muestras**

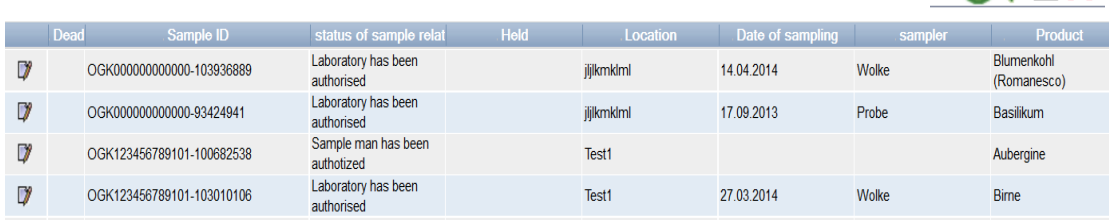

- Actualice la pantalla con para ver la lista de todos los datos de muestras ingresados que aun no se encuentran en la fase de "analysis completed"
- Vaya a "editar"  $\Box$  para ver la información detallada de la muestra
- Vaya a "salvar"  $\Vert \Vert$  para exportar la lista de los datos de las muestras

## **Opción "allocation sampler"**

El botón | Allocation sampler | permite descargar la lista de las muestras colocadas incluyendo el muestreador al que le han sido adjudicadas. La lista contiene el número de teléfono de los emplazamientos a muestrear con el fin

de facilitar el contacto con dichos emplazamientos.

Instrucciones para uso de base de datos **Monitoreo de residuos frutas, vegetales, patatas Mayoristas y coordinadores de producción**

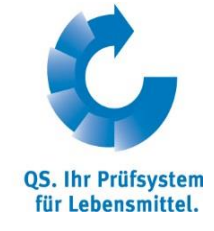

**Datos de las muestras**

凸ゐ凹×

**Abra la información detallada con** 

**Actualice con** 

Allocation sampler

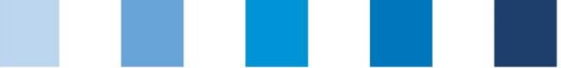

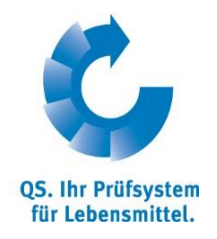

#### <span id="page-8-0"></span>**2.3.2 Colocar datos de una nueva muestra**

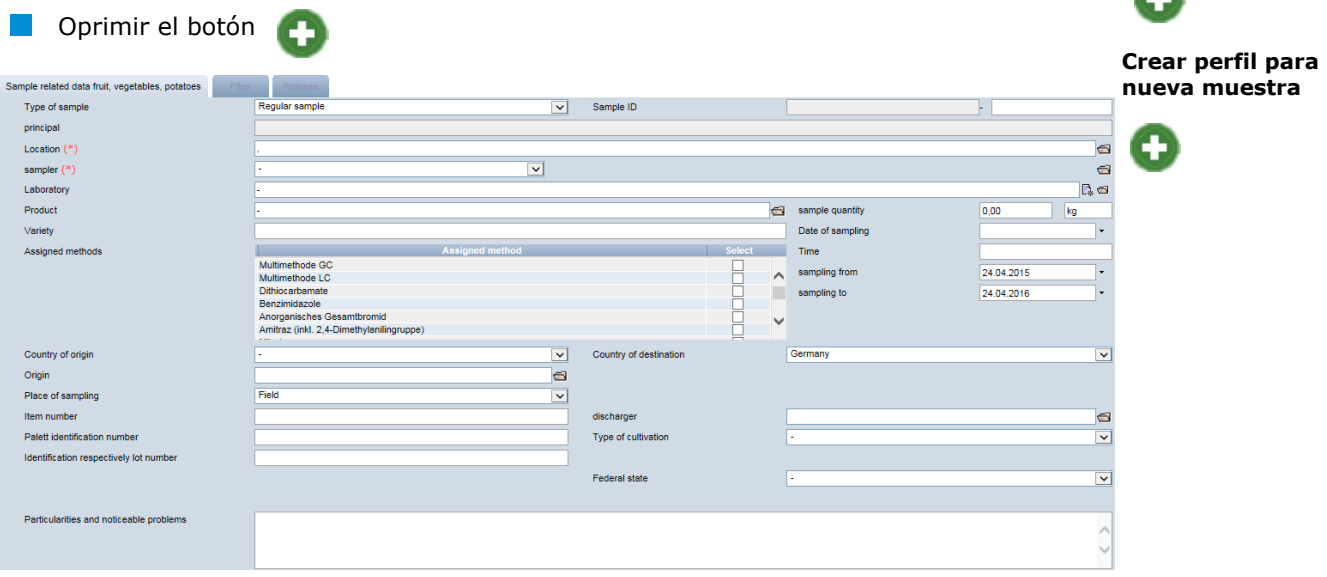

Seleccionar **tipo de muestra** (type of sample):

- $\mathbf{r}$ Muestras regulares (Regular sample): todas las muestras que han sido tomadas de acuerdo con lo estipulado en el plan de control QS
- **Muestra voluntaria (Optional sample): todas las muestras de productos a** cosechar o listos para la venta que no han sido tomadas tomando como base lo estipulado en el plan de control QS
- Muestra de liberación (Release sample): tomada a raíz del rechazo de una muestra regular con resultados no aptos o no conforme. Una muestra de liberación le permite al participante del sistema recuperar su "autorización de suministro" en el sistema QS para el producto rechazado.
- Muestras pre-cosecha (Pre-harvesting samples): Muestras de productos no cosechables o no listos para la venta. Se realizan por fuera del plan de control.

#### **Elegir emplazamiento** (location):

- $\blacksquare$  Abra la carpeta con
- $\blacksquare$  Actualice la pantalla con para ver la lista de todos los emplazamientos
- Eija un emplazamiento con

*Nota: La primera parte del número de identificación de la muestra (sample ID) corresponde al número de emplazamiento. La segunda parte puede ser definida por el usuario, o de lo contrario, será asignada por la base de datos.*

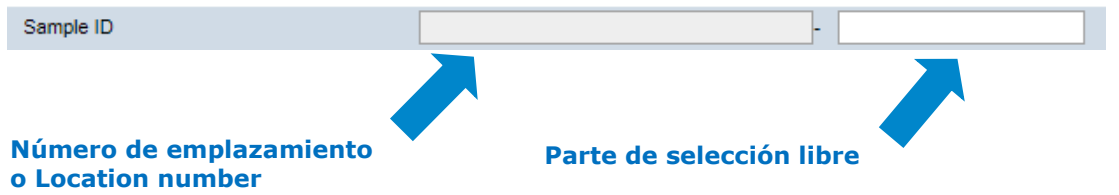

Instrucciones para uso de base de datos **Monitoreo de residuos frutas, vegetales, patatas Mayoristas y coordinadores de producción**

Versión: 15.05.2014 Estatus: • Aprobado Pág. 9 de 19

**Tipo de muestra**

**Emplazamiento**

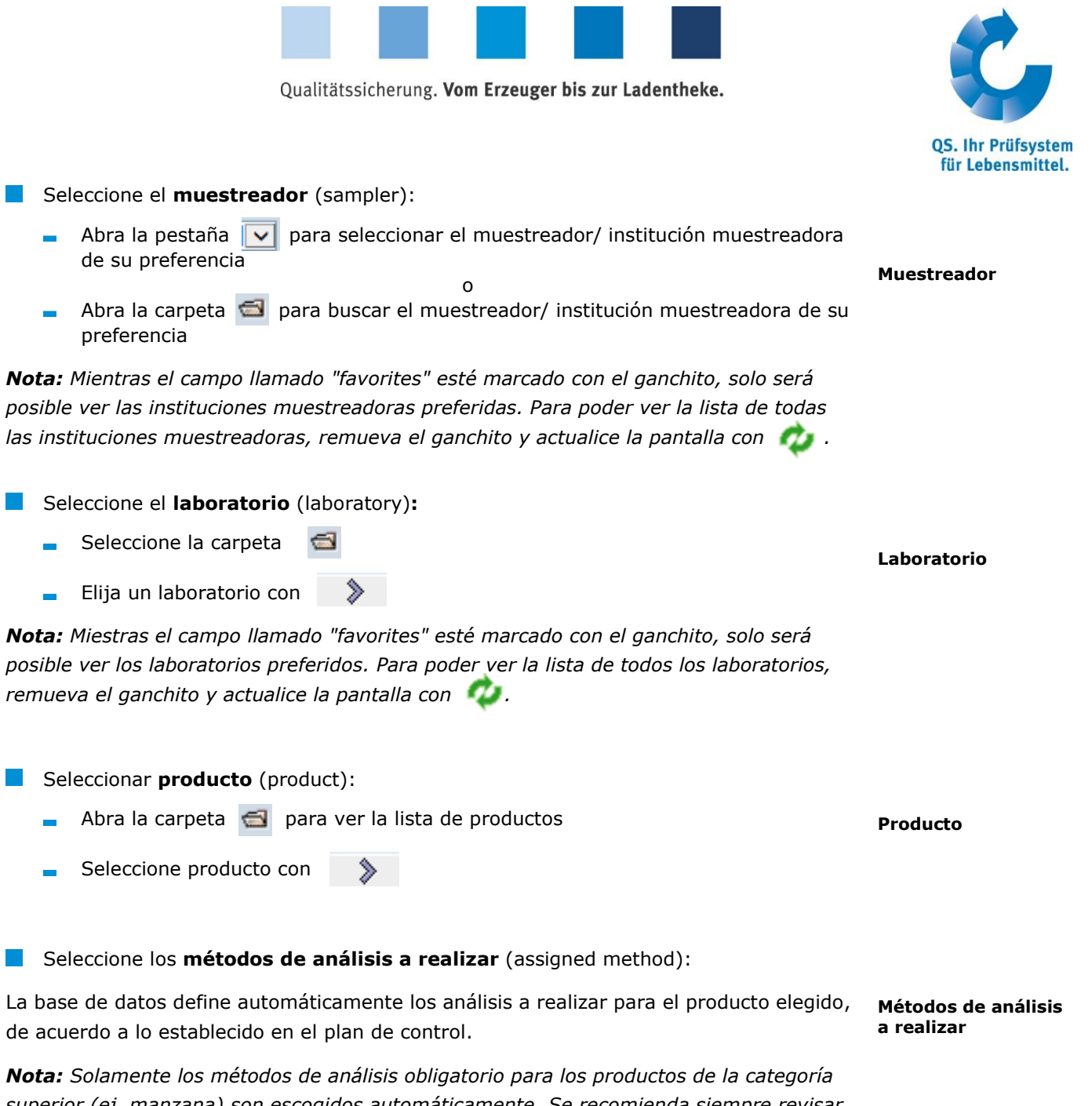

*superior (ej. manzana) son escogidos automáticamente. Se recomienda siempre revisar el plan de control, para revisar si hay métodos de análisis obligatorios para productos específicos (ej. manzanas en Alemania) y de ser necesario ajustar la tabla de los métodos de análisis manualmente.*

Si desea agregar métodos adicionales, los puede seleccionar en la ventanilla de "assigned methods".

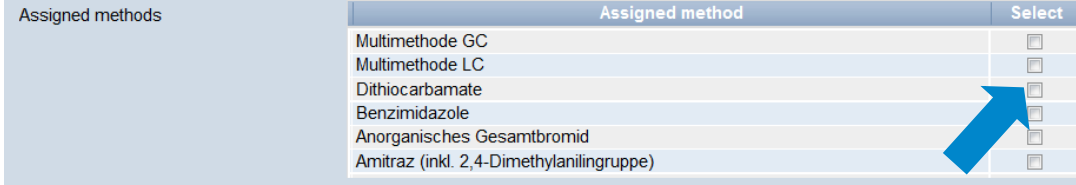

Si se remueven los métodos de análisis preseleccionados, se debe cambiar el tipo de muestra a "muestra voluntaria" (optional sample).

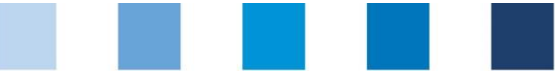

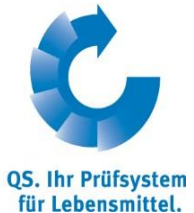

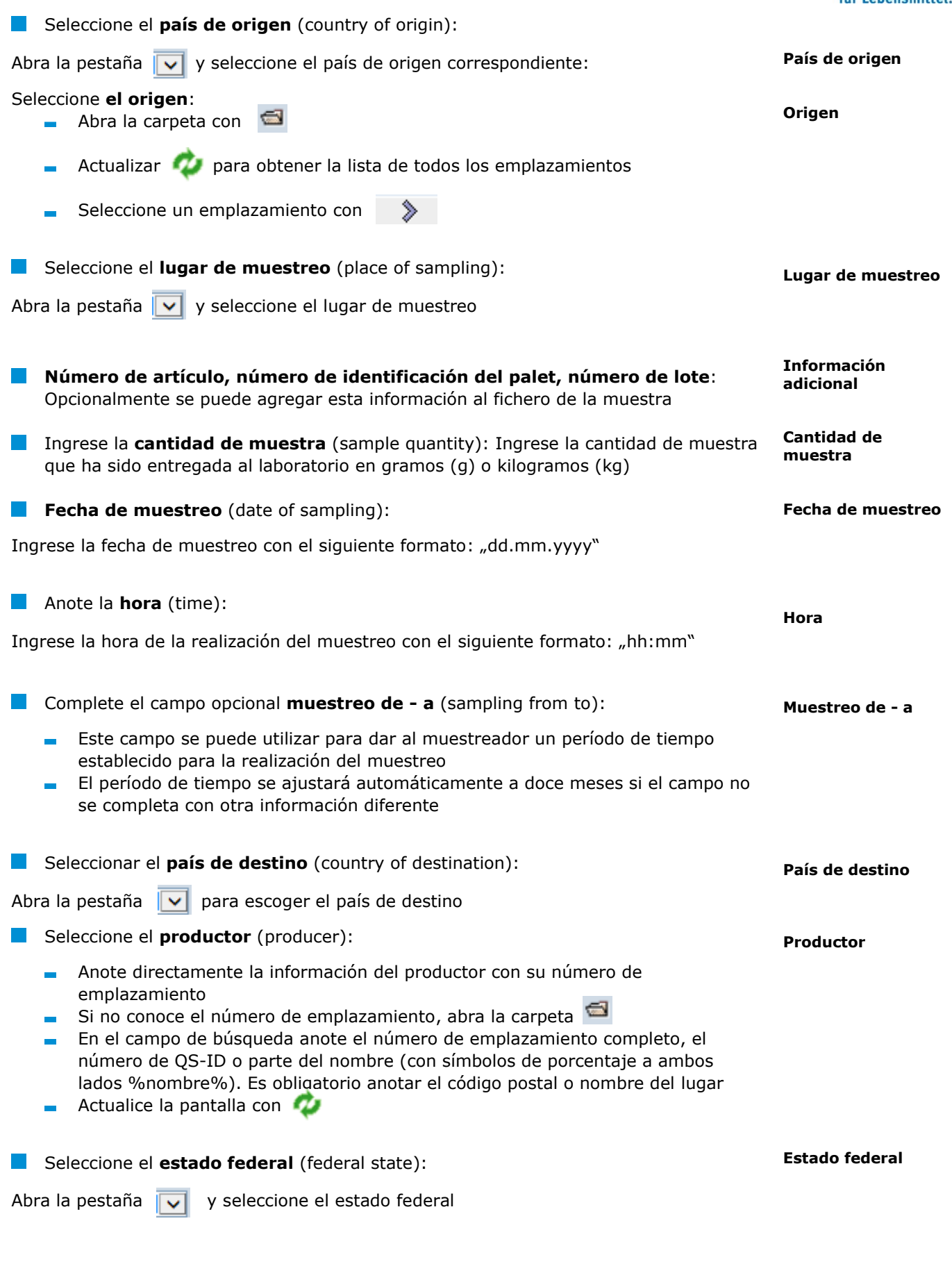

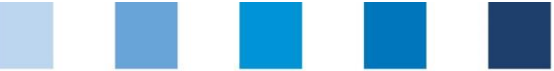

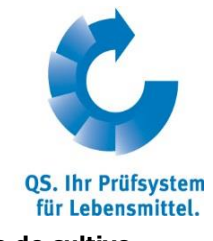

**Tipo de cultivo** Seleccione el **tipo de cultivo** (type of cultivation): Abra la pestaña  $\overline{v}$  y seleccione el tipo de cultivo **Descargador** Opcionalmente puede seleccionar el **descargador** (discharger): Abra la carpeta Actualice la pantalla con para ver la lista de todos los emplazamientos Elija un emplazamiento con **Comentarios y**  Campo opcional para **comentarios y observaciones** (Particularities and noticeable **observaciones** problems): Campo de escritura libre que puede ser utilizado para anotaciones del laboratorio, por ejemplo. **Opción 1: Enviar encargo al mestreador Encargar al muestreador**  Si el muestreo debe ser llevado a cabo por el muestreador, es necesario enviarle el pedido o encargo a través de la base de datos. forward to laboratory **Entrust sampler Escoja la opción Entrust sampler Entrust sampler** Después de haber transferido los datos de la muestra al muestreador, el ingresa la información faltante y reenvia el pedido al laboratorio. *Nota: Los datos de la muestra pueden ser editados mientras esta se encuentre en el estado de "muestreador encargado" (sampler commissioned).* **Encargar al Opción 2***:* **Enviar encargo al laboratorio laboratorio** forward to laboratory **Entrust sampler** La muestra se encuentra en el estatus "laboratorio encargado" (*laboratory commissioned*) y ya no puede ser editada. Para realizar alguna corrección presione el botón Reset request Reset request y justifique la necesidad de la corrección en forma de texto libre. QS tiene la posibilidad de retroceder el proceso al paso anterior para poder realizar el cambio. QS le informará tan pronto como el fichero pueda ser editado de nuevo. Después de

realizar los cambios, no olvide presionar el botón "forward to laboratory".

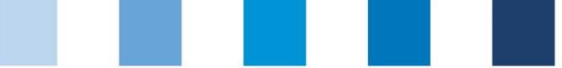

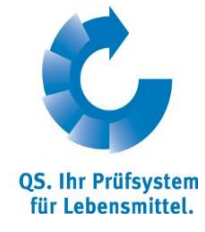

**Datos de varias muestras**

#### <span id="page-12-0"></span>**2.3.3 Cargar los datos de varias muestras**

La plataforma de software ofrece la posibilidad de cargar los datos pertenecientes a muchas muestras simultáneamente usando un documento con formato csv, en vez de ingresar cada muestra por separado. En la siguiente dirección podrá encontrar un formato modelo: https://www.qs-plattform.de/QSSoftware/documents/EN/csvtemplate\_sample\_relative\_data\_upload\_OGK.xls

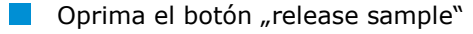

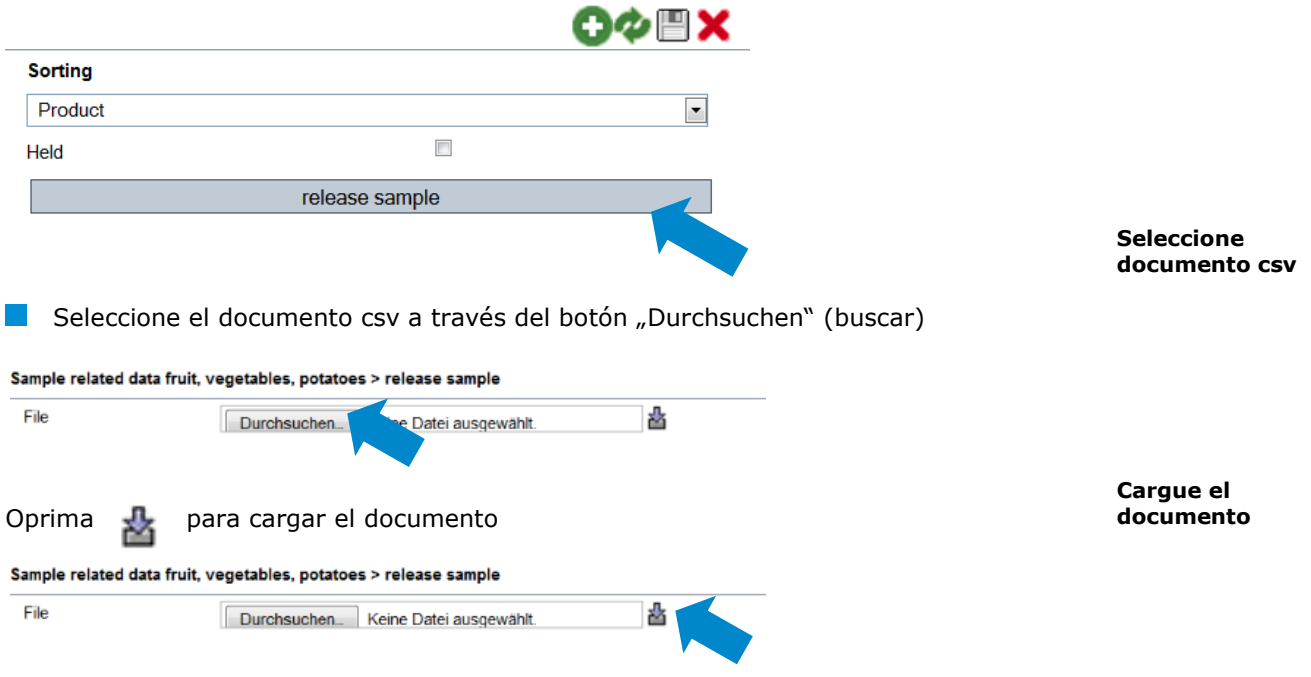

*Nota: Cargar un documento csv solamente vale la pena cuando se trata de una cantidad importante de muestras asignadas (ej. 10 muestras).*

<span id="page-12-2"></span><span id="page-12-1"></span>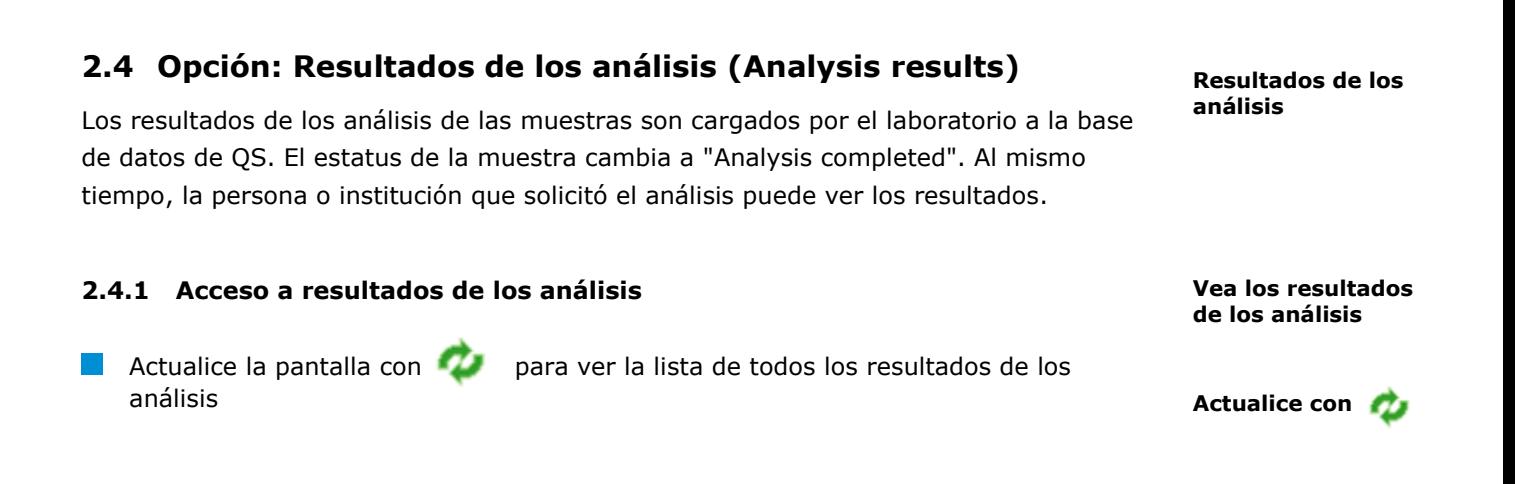

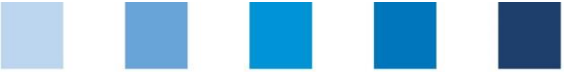

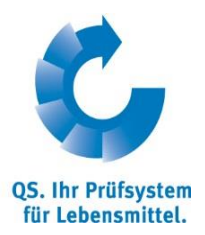

**Vea resultados de** 

**Lineración de muestro**

download sample related data

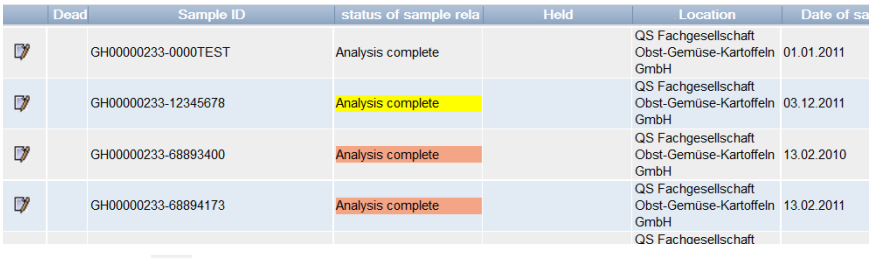

Oprima  $\Box$  para ver los datos de la muestra y otra información relacionada **los análisis con** *Nota: El color amarillo: indica que se ha detectado alguna sustancia en la muestra. El color rojo indica que la muestra ha sobrepasado el máximo nivel de residuos y / o que se ha detectado una sustancia identificada por el laboratorio como no aprobada para el cultivo.* **Reset request** 

Para realizar alguna corrección oprima **y alguna estaba en la esta en la para** y justifique la solicitud

## <span id="page-13-0"></span>**2.4.2 Liberación de muestreo**

La muestra de liberación se debe extraer cuando se ha detectado alguna irregularidad en una muestra regular. La muestra de liberación le permite a la empresa socia del sistema recuperar su "autorización de suministro" QS perdida a raíz del producto no conforme.

- Oprima  $\Box$  para abrir la muestra en cuestión **Abrir datos de muestra con** Oprima download sample related data
- Edite los datos de la muestra y envie el pedido al laboratorio / muestrador (ver sección 2.3)

*Nota: Este procedimiento solo le permite encargar muestreos de liberación para muestras regulares no aptas o no conformes que fueron tomadas a su pedido. También se pueden encargar muestreos de liberación para muestras no conformes tomadas por otro socio del sistema creando un fichero para una nueva muestra y escogiendo el tipo de muestra "release sample" (ver sección 2.3).*

#### <span id="page-13-1"></span>**2.4.3 Función para exportar datos**

Existe la posibilidad de descargar los resultados de los análisis, así como otros datos en fomato Excel para poder editarlos más fácilmente.

**Función para exportar datos**

**Botón "received test reports"**

**Oprima este botón** para descargar una lista de todos los resultados de análisis finalizados

received test reports

Instrucciones para uso de base de datos **Monitoreo de residuos frutas, vegetales, patatas Mayoristas y coordinadores de producción**

Versión: 15.05.2014 Estatus: • Aprobado Pág. 14 de 19

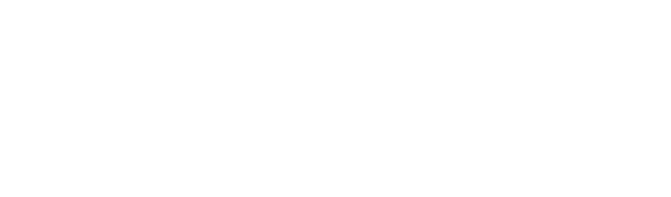

## **Botón "product/active substance"**

**Oprima** product/active substand para descargar una lista de las sustancias econtradas y el producto correspondiente

## **Botón "maximum exhaustion"**

**Analysis Result** 

- **Oprima** Maximum exhaustion para descargar una lista de los valores máximos de las sustancias que fueron encontradas
- **EXiste la posibilidad de filtrar los resultados por medio de "exhaustion of the legal** limit value in percent"

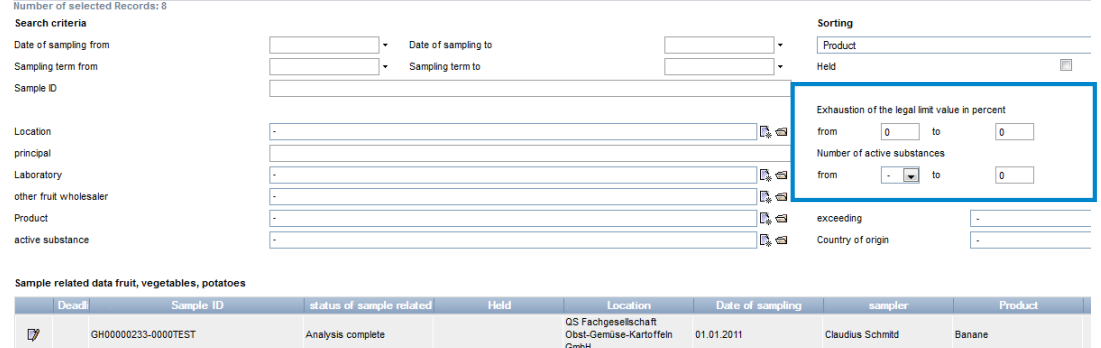

## **Botón "multiple residues"**

- **Duma para para descargar una lista de las muestras en las que se** multiple residues encontró multiplicidad de residuos.
- Esta lista presenta la cantidad de residuos encontrados si los niveles máximos de residuos fueron excedidos.

## **Botón "allocation sampler"**

- **Oprima** Allocation sampler para descargar una lista de las muestras analizadas Allocation sampler incluyendo el muestreador al que fueron asignadas.
- La lista contiene los números de teléfono del emplazamiento en el que se deben tomar las muestras para facilitar el contacto con el mismo.

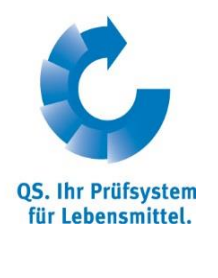

#### Maximum exhaustion

product/active substan

Versión: 15.05.2014 Estatus: • Aprobado Pág. 15 de 19

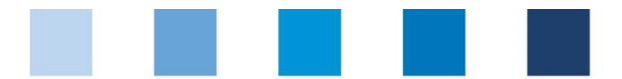

Qualitätssicherung. Vom Erzeuger bis zur Ladentheke.

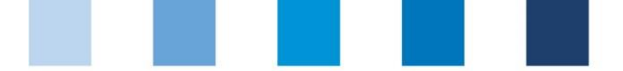

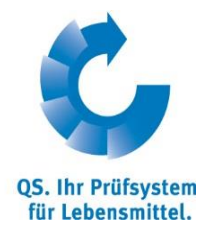

**Sólo para mayoristas: análisis externos**

# <span id="page-15-0"></span>**2.5 Opción: Análisis externos (External analysis) (sólo para mayoristas)**

En esta sección puede ver una lista de todos los resultados de los análisis que no le pertecen directamente, pero para los que ha recibido autorización.

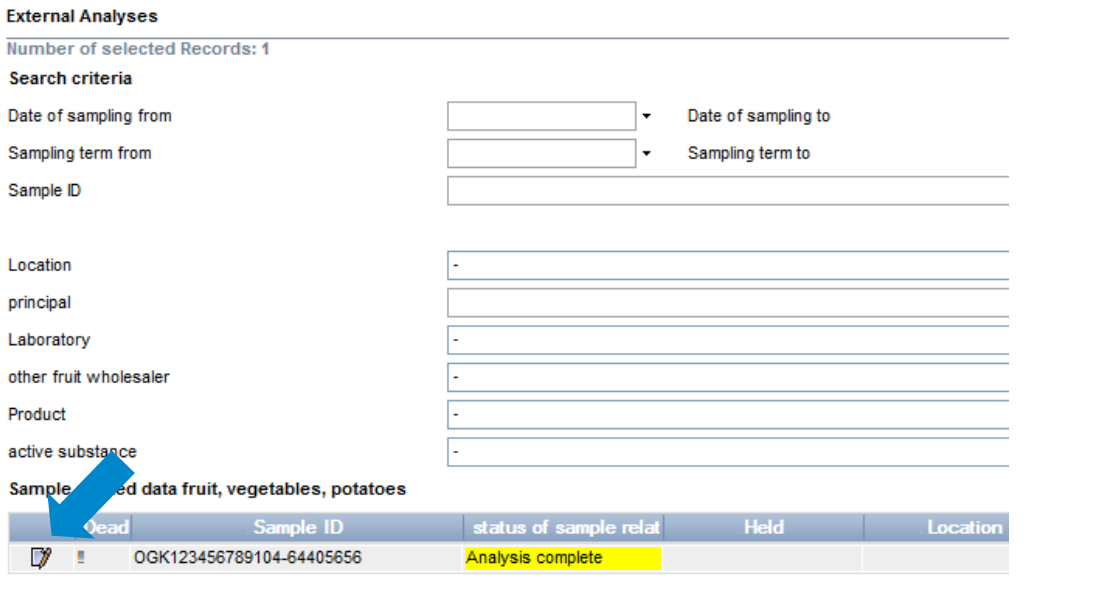

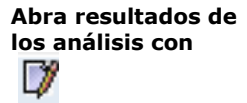

**Comparación tonelage -**

**D** Oprima  $\partial$  para abrir los datos de la muestra e información relacionada

# <span id="page-15-1"></span>**2.6 Opción: Comparación tonelaje-muestreo (Comparison tonnage sampling)**

En esta sección la base de datos ofrece la posibilidad de calcular el número de muestras que usted necesita analizar de acuerdo con el plan de control QS.

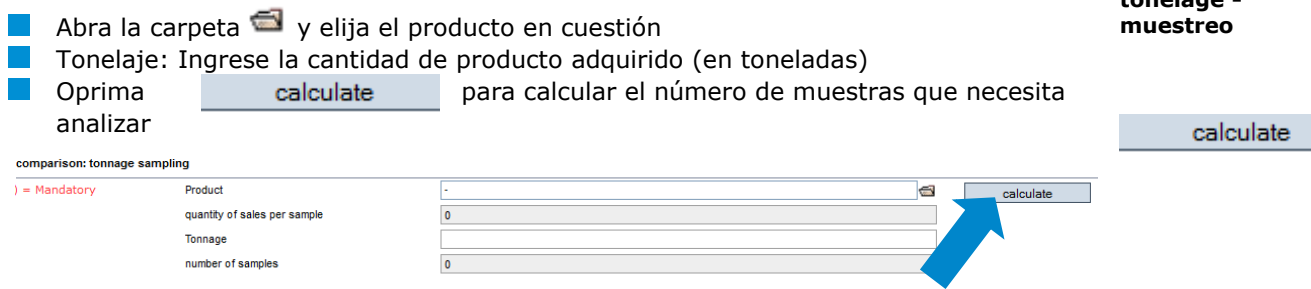

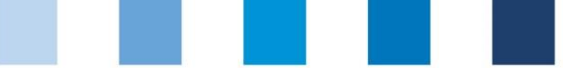

# <span id="page-16-0"></span>**2.7 Opción: Receptores preferidos (prefered recipient)**

La plataforma de software le ofrece la posibilidad de definir una lista de receptores preferidos. Esta opción es util para facilitar la búsqueda de los receptores (o clientes) preferidos a autorizar el acceso a los resultados de los análisis de su empresa.

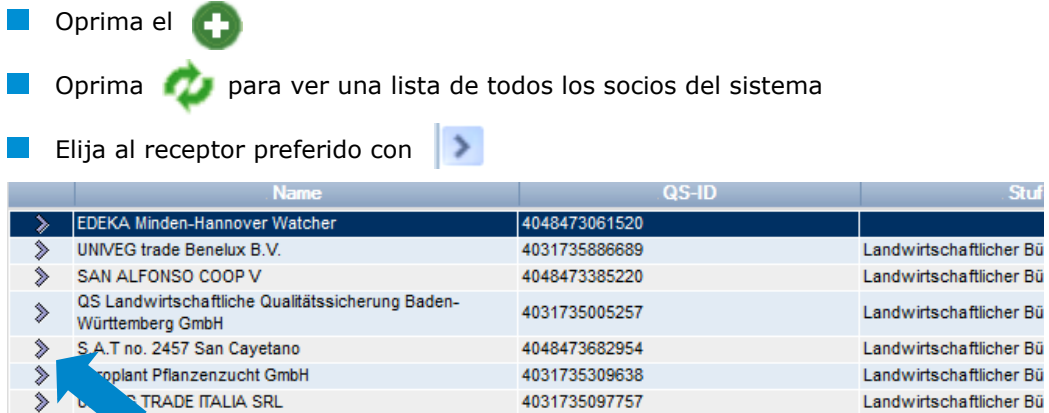

da le l

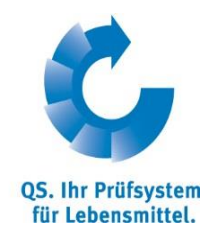

**Receptores preferidos**

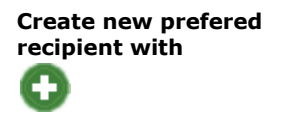

**Actualice la pantalla con** ø

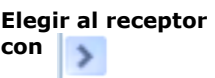

**Laboratorios preferidos/SI**

**Crear nuevo** 

# <span id="page-16-1"></span>**2.8 Opción: Laboratorios preferidos (Favoured laboratories/SI)**

ANADATO ANDRO

En esta sección se le ofrece la posibilidad de pre-seleccionar los laboratorios y/o instituciones muestreadoras (sampling institutes o SI) con los que usted trabaja regularmente. Instituciones muestreadores son empresas u organizaciones a las que se encargan los pedidos de muestreo o el ingreso de los datos de las muestras de uno o más emplazamientos.

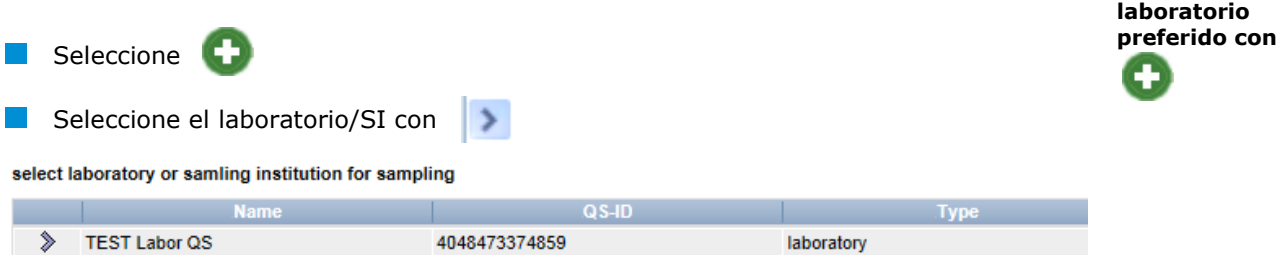

El nuevo laboratorio/SI preferido aparecerá dentro de las opciones del drop-down menu al ingresar los datos de la muestra, por lo que no debe ser seleccionado de la lista completa de todos los laboratorios / SI.

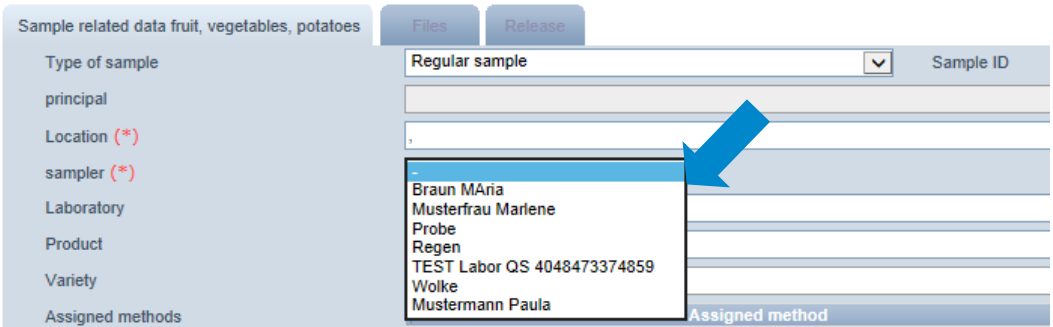

Instrucciones para uso de base de datos **Monitoreo de residuos frutas, vegetales, patatas Mayoristas y coordinadores de producción**

Versión: 15.05.2014 Estatus: • Aprobado Pág. 17 de 19

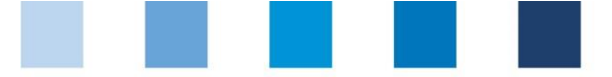

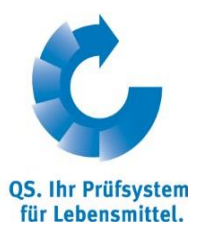

**Compartir resultados de análisis**

 $\rightarrow$ 

**Actualizar con**

**Elegir participante del Sistema con**

# <span id="page-17-0"></span>**2.9 Opción: compartir resultados de análisis (Release analysis results)**

La empresa tiene la posibilidad de autorizar el acceso de otros participantes del Sistema QS a determinados resutados de los análisis.

- **Actualice la pantalla para ver una lista de los participantes del Sistema QS**
- Oprima **para seleccionar el participante del Sistema con el cual desea** compartir el reporte

*Nota: Mientras la opción"prefered customers" esté marcada, sólo se mostrarán los clientes preferidos! Para ver la lista de todos los posibles receptores se debe remover el ganchito y actualizar la pantalla con .* QΩ.

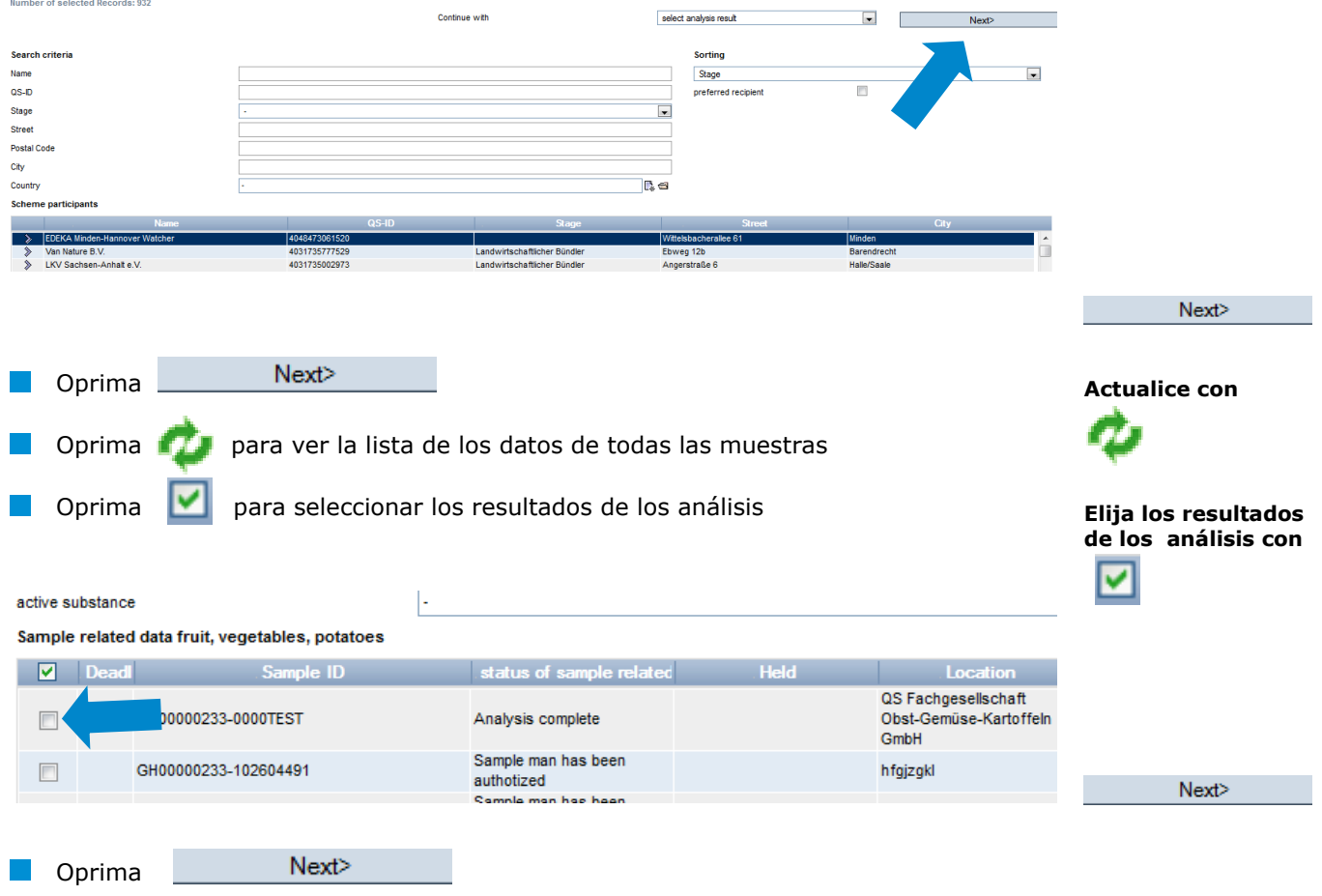

## <span id="page-17-1"></span>**2.10 Opción: Asignación de emplazamientos (Allocation of locations)**

Esta opción le ofrece la posibilidad de otorgar a sus muestreadores y / o laboratorios la autorización para definir los datos de las muestras independientemente, ya sea para todas o sólo para algunos de los emplazamientos de su empresa.

**Asignación de emplazamientos**

Instrucciones para uso de base de datos **Monitoreo de residuos frutas, vegetales, patatas Mayoristas y coordinadores de producción**

Versión: 15.05.2014 Estatus: • Aprobado Pág. 18 de 19

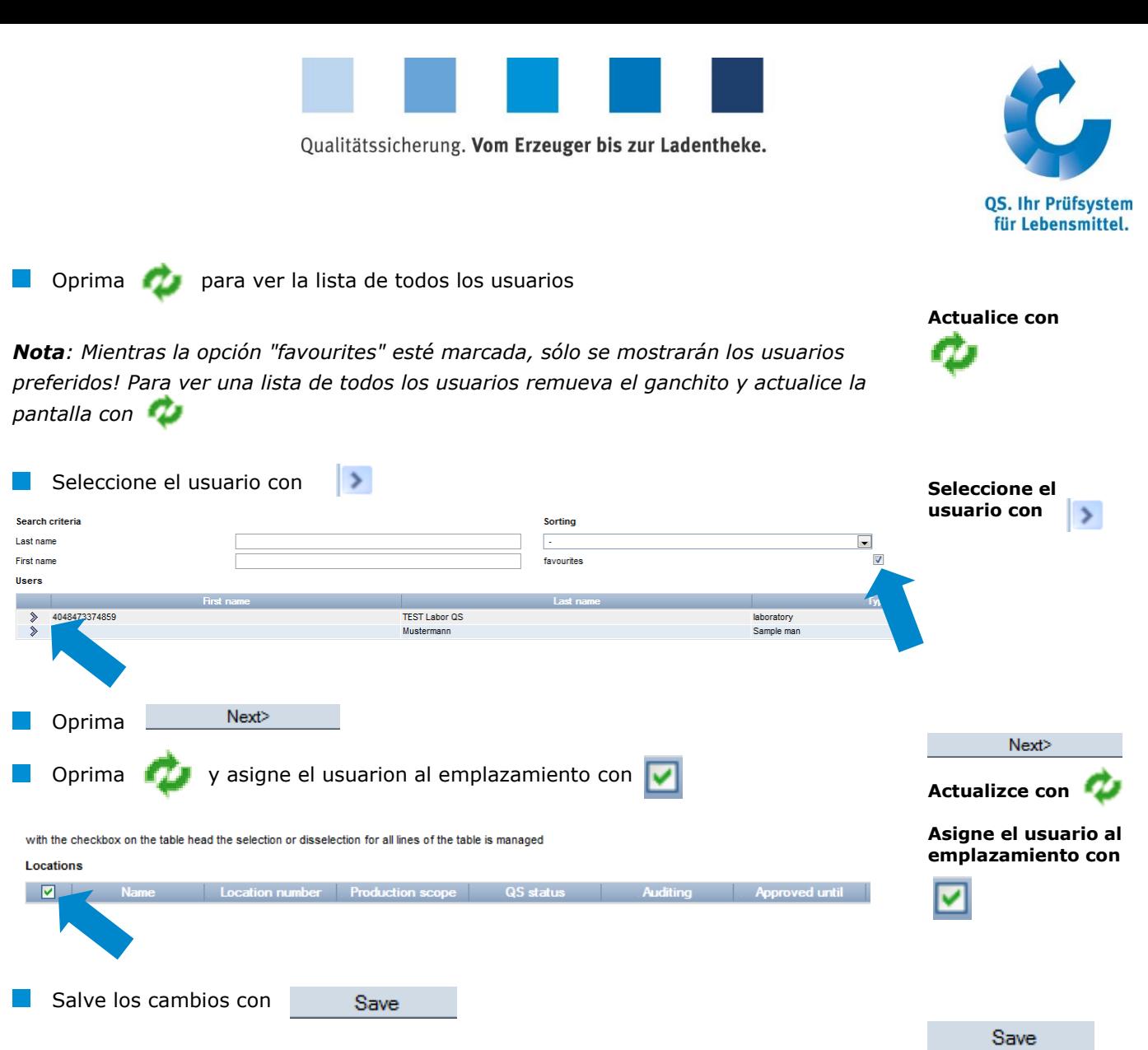